## **過去の購入履歴から、再度購入する方法**

**当店で、「会員登録」を行っていただいた方は、その後も過去の購入履歴を参照できます。 また、以前の送付先ご住所が保存されていますので、再購入の際に手間が少なくなります。**

**①トップ画面上部メニューの「マイページ」もしくは「新規会員登録」をクリックします。**

[https://members.shop-pro.jp/?mode=members&shop\\_id=PA01140308&shop\\_back\\_url=https%3A%2F%2Fwww.kaig](https://members.shop-pro.jp/?mode=members&shop_id=PA01140308&shop_back_url=https%3A%2F%2Fwww.kaigo-omutsu.net%2F)o-omutsu.net%2F [https://members.shop-pro.jp/?mode=members\\_regi&shop\\_id=PA01140308&shop\\_back\\_url=https%3A%2F%2Fwww.kaigo-](https://members.shop-pro.jp/?mode=members_regi&shop_id=PA01140308&shop_back_url=https%3A%2F%2Fwww.kaigo-omutsu.net%2F)omutsu.net%2F

※会員ログインはこちら→ ※新規会員登録はこちら→ **(パソコン版)**

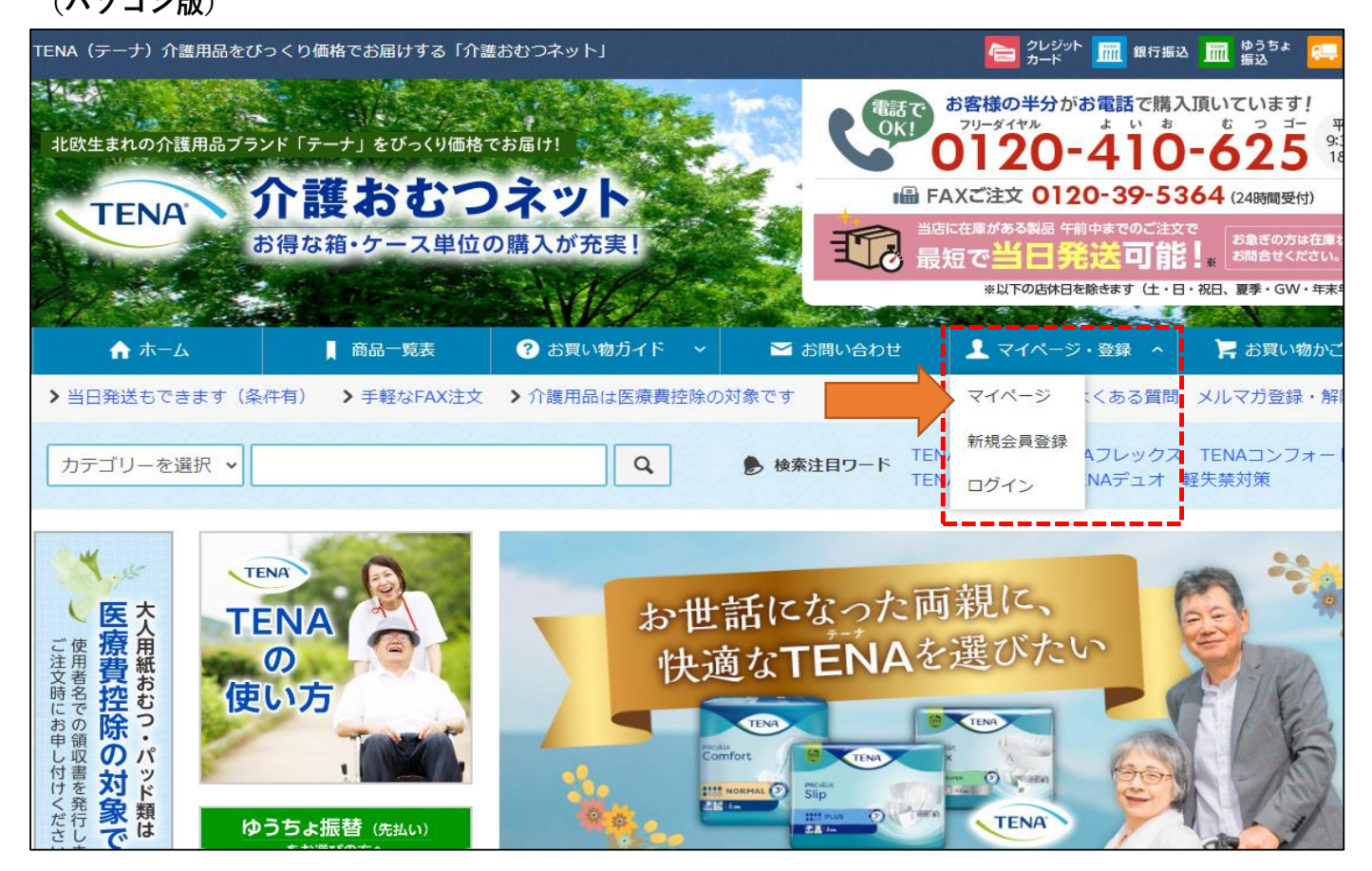

## **(スマートフォン版) 上部の「メニュー」を開く**

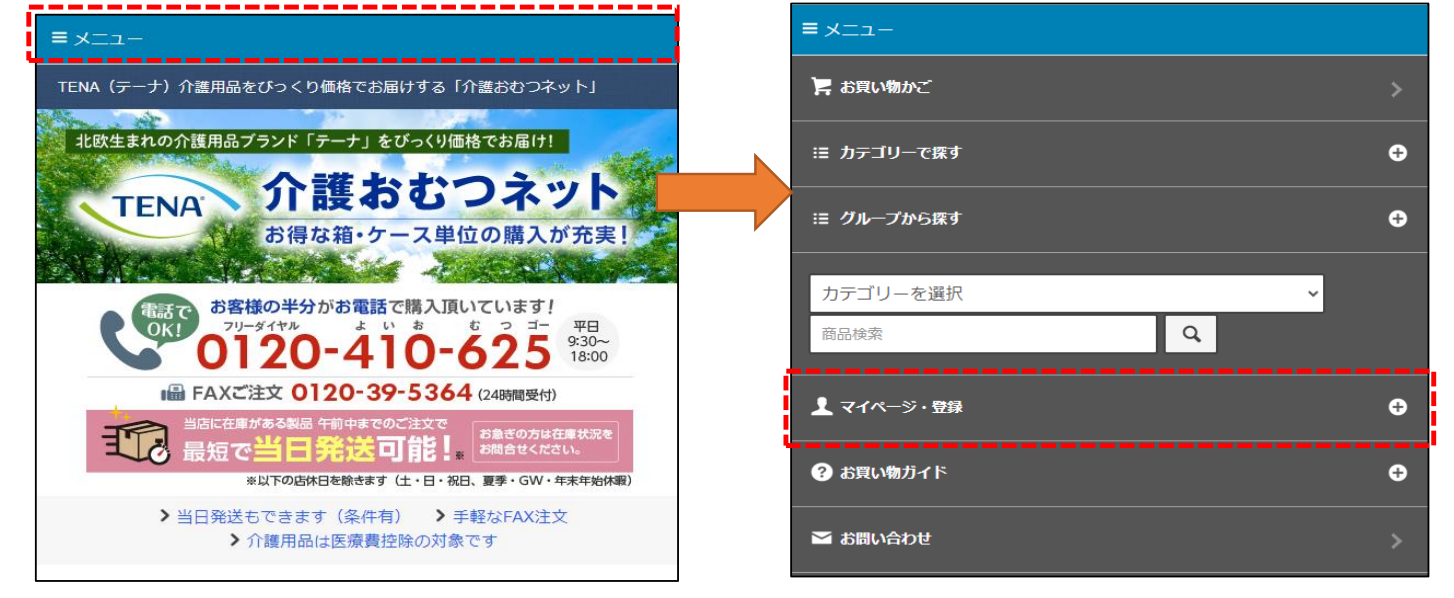

## **②ご自身で登録された「メールアドレス」と「パスワード」を入力します。**

※パスワードを忘れた方は、下記の「パスワードを忘れた方はこちら」をクリックしてください。

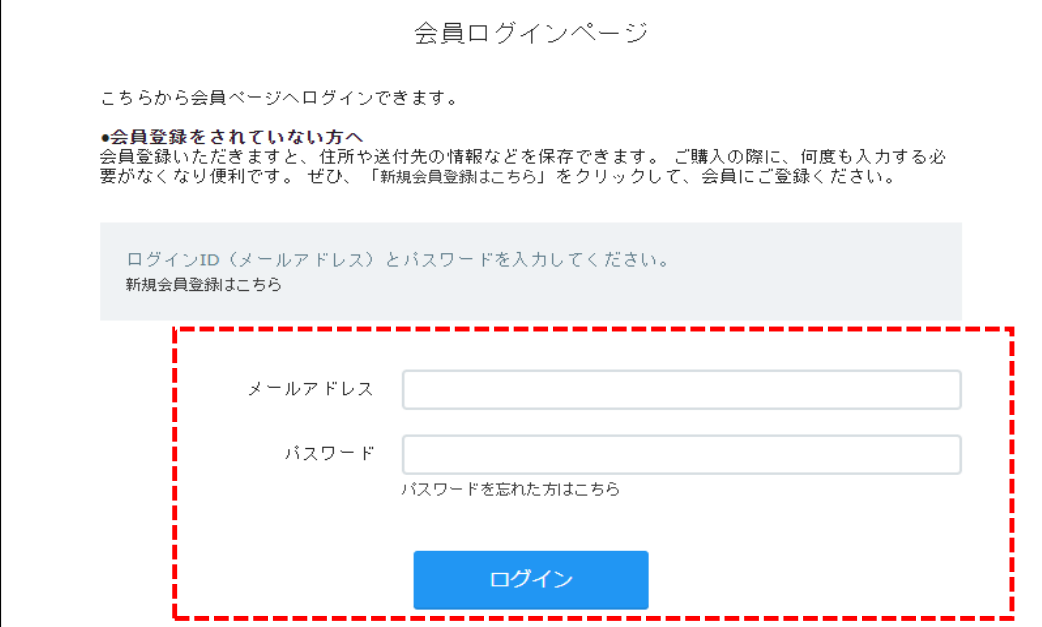

**※ログインした後に、お買いものをされると、過去の送付先住所がそのまま表示されます。 ③過去の注文履歴が日付順に表示されます。**

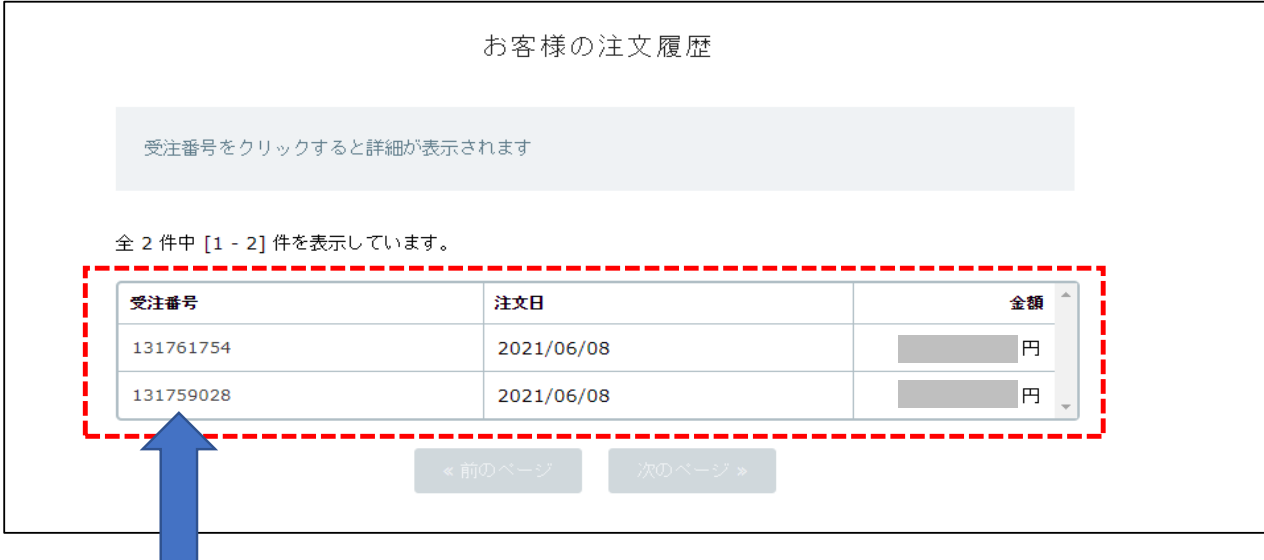

**表の「受付番号」をクリックすると、その日の購入内容が表示されます。**

**④購入した商品が表示されますので、クリックすると商品ページへ移動し、再購入が可能です。**

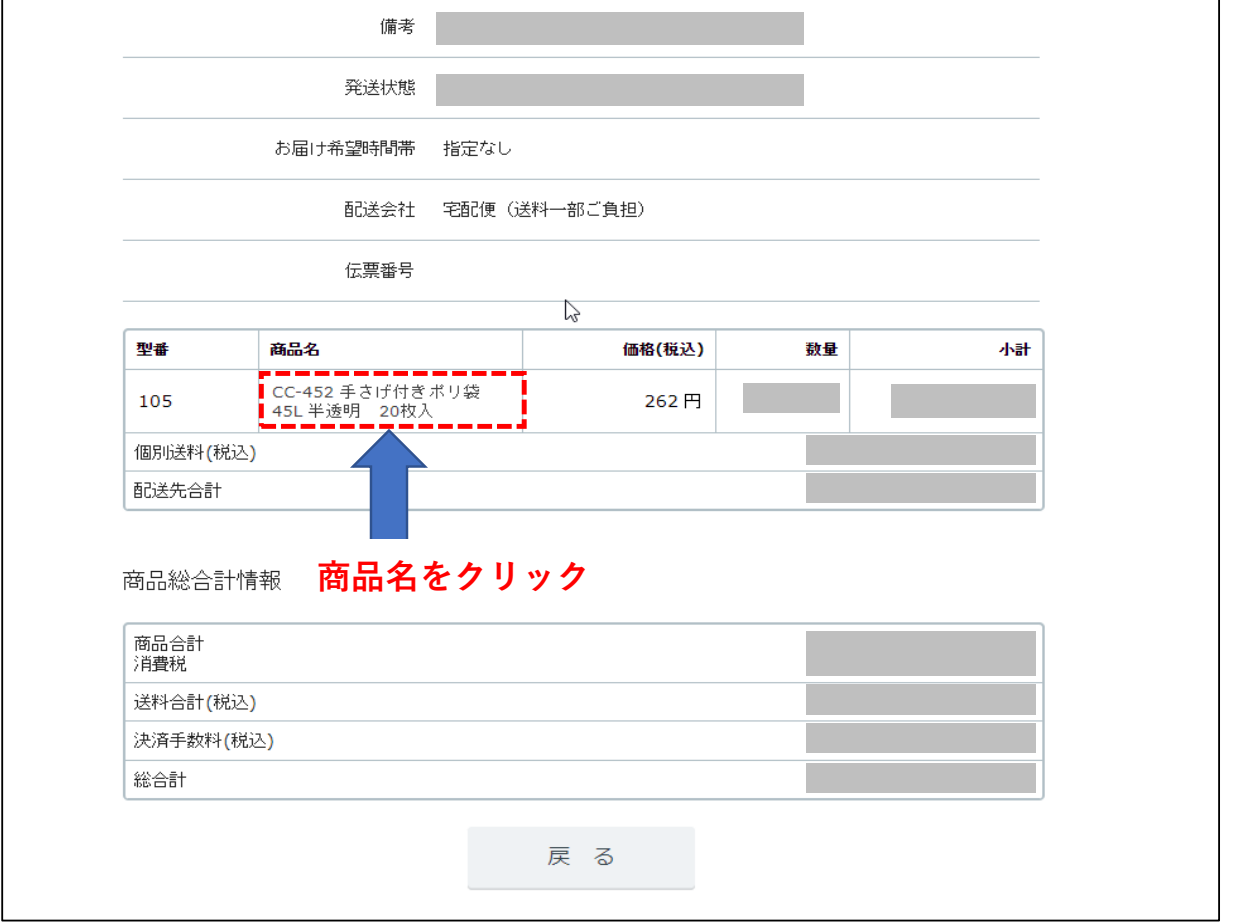

【購入履歴に関するお願い】2023年8月より、さらにご購入いただきやすいシステ ム構造を目指して改善を実施しております。それにより、「マイページ」内の過去 のご購入履歴の一覧からクリックした際に、過去に購入された商品が表示されな い場合がございます。その際は、誠にお手数ですが、「商品一覧表」より、該当 商品を再度お選びいただくようお願い申し上げます。

**商品一覧表** [https://w](https://www.kaigo-omutsu.net/?tid=5&mode=f14)ww.kaigo-omutsu.net/?tid=5&mode=f14